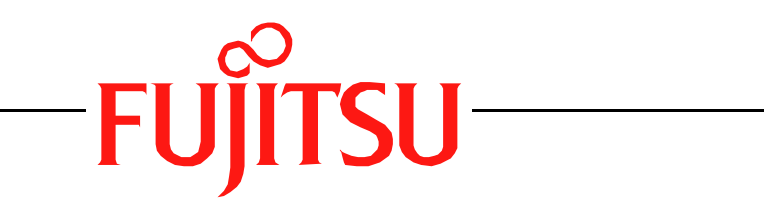

# Fujitsu LifeBook S Series

# **BIOS Guide**

LifeBook S Series Model:

S2210 - Vista

Document Date: 01/30/2007 Document Part Number: FPC58-1655-01

**FUJITSU COMPUTER SYSTEMS CORPORATION**

*1*

# **S Series BIOS BIOS SETUP UTILITY**

The BIOS Setup Utility is a program that sets up the operating environment for your notebook. Your BIOS is set at the factory for normal operating conditions, therefore there should be no need to set or change the BIOS environment to operate your notebook.

The BIOS Setup Utility configures:

- Device control feature parameters, such as changing I/O addresses and boot devices.
- System Data Security feature parameters, such as passwords.

#### **Entering the BIOS Setup Utility**

To enter the BIOS Setup Utility, do the following (or use the TrustedCore Menu, as detailed in the next section):

- 1. Turn on or restart your notebook.
- 2. Press [F2] once the Fujitsu logo appears on the screen. This will open the main menu of the BIOS Setup Utility with the current settings displayed.
- 3. Press the [RIGHT ARROW] or [LEFT ARROW] key to scroll through the other setup menus to review or alter the current settings.

#### **Using the TrustedCore Menu**

When the Fujitsu logo appears on the screen. press the [Enter] key or click on the left mouse or touchpad button; the TrustedCore Menu will appear.

The TrustedCore Menu provides shortcuts to the following menus and information screens:

- BIOS Setup
- Diagnostic Screen
- Boot Menu
- Patent Information
- System Information
- Continue Booting

Clicking on any of the fields will invoke the screen, information, or action described.

The Boot Menu can also be invoked by pressing the [F12] key when the Fujitsu logo appears on the screen.

#### **Navigating through the Setup Utility**

The BIOS setup utility consists of six menus: Main, Advanced, Security, Boot, Info and Exit. This document explains each menu in turn including all submenus and setup items.

The following procedures allow you to navigate the setup utility menus:

- 1. To select a menu, use the cursor keys:  $[\blacktriangleleft]$ ,  $[\rightarrow]$ .
- 2. To select a field within a menu or a submenu, use the cursor keys:  $[\n\biguparrow], [\n\biguparrow],$
- 3. To select the different values for each field, press the [Spacebar] to change to the next higher selection and [F5] or [-] to go to the next lower selection.
- 4. To activate a submenu press the [Enter] key.
- 5. To return to a menu from a submenu, press the [Esc] key.
- 6. To go to the Exit menu from any other menu, press the [Esc] key.
	- Selecting a field causes a help message about that field to be displayed on the right-hand side of the screen.

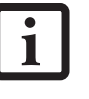

- Pressing the Enter key with the highlight on a selection that is not a submenu or auto selection will cause a list of all options for that item to be displayed. Pressing the Enter key again will select the highlighted choice.
- 7. Pressing the [F9] key resets all items in the BIOS to the default values.
- 8. Pressing the [F10] key saves the current configuration and exits the BIOS Setup Utility. You will be asked to verify this selection before it is executed.
- 9. Pressing the [F1] key gives you a general help screen.

#### **Entering the Setup Utility After a Configuration Change or System Failure**

If there has been a change in the system configuration that does not agree with the parameter settings stored in your BIOS memory, or there is a failure in the system, the system beeps and/or displays an error message after the Power On Self Test (POST). If the failure is not too

#### **Main Menu**

severe, it will give you the opportunity to modify the settings of the setup utility, as described in the following steps:

1. When you turn on or restart the computer there is a beep and/or the following message appears on the screen:

```
Error message - please run SETUP 
program Press <F1> key to continue, 
<F2> to run SETUP
```
2. If an error message is displayed on the screen, and you want to continue with the boot process and start the operating system anyway, press the [F1] key.

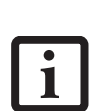

- If your notebook emits a series of beeps that sounds like a code and the display is blank, please refer to the Troubleshooting section of your system Use's Guide. The Troubleshooting Section includes a list of error messages and their meanings.
- If your data security settings require it, you may be asked for a password before the operating system will be opened.
- 3. If an error message is displayed on the screen, and you want to enter the setup utility, press the [F2] key.
- 4. When the setup utility starts with a fault present, the system displays the following message:

```
Warning!
Error message
```

```
[Continue]
```
5. Press any key to enter the setup utility. The system will then display the Main Menu with current parameters values.

# **MAIN MENU – SETTING STANDARD SYSTEM PARAMETERS**

The Main Menu allows you to set or view the current system parameters. *(See Navigating through the Setup Utility on page 2 for more information)*

The following tables show the names of the menu fields for the Main menu and its submenus, all of the options for each field, the default settings and a description of the field's function and any special information needed to help understand the field's use. Note that the actual drive labels shown may vary.

System Time and System Date can also be set from your operating system without using the setup utility. Use the Date and Time icon on your Windows Control panel or type time or date from the MS-DOS prompt.

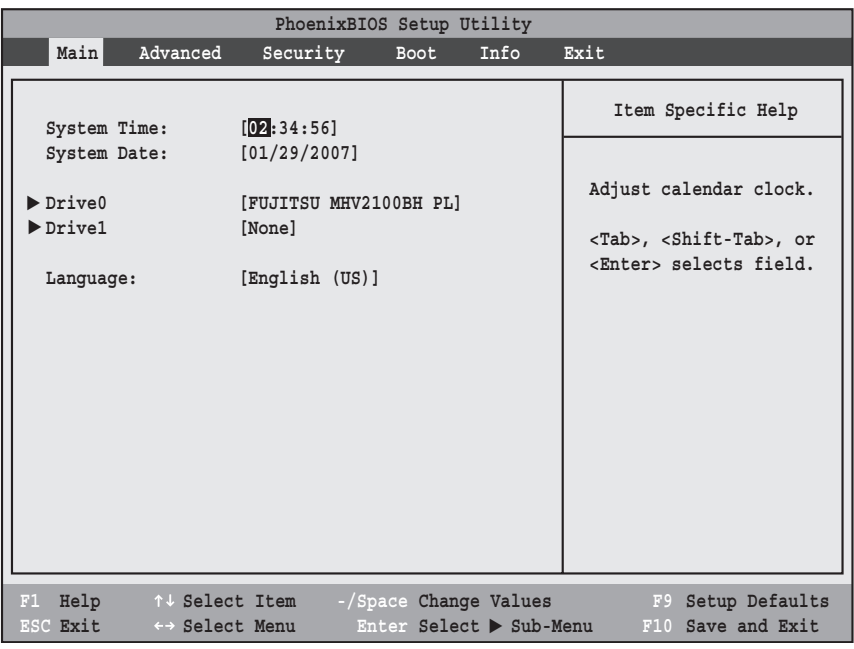

**Figure 1. Main Menu**

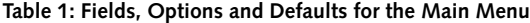

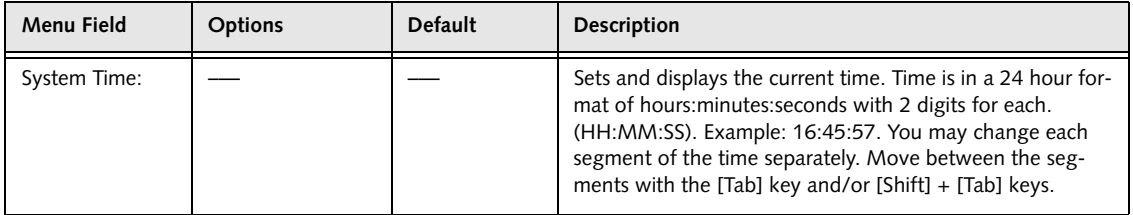

#### **Main Menu**

#### **Table 1: Fields, Options and Defaults for the Main Menu**

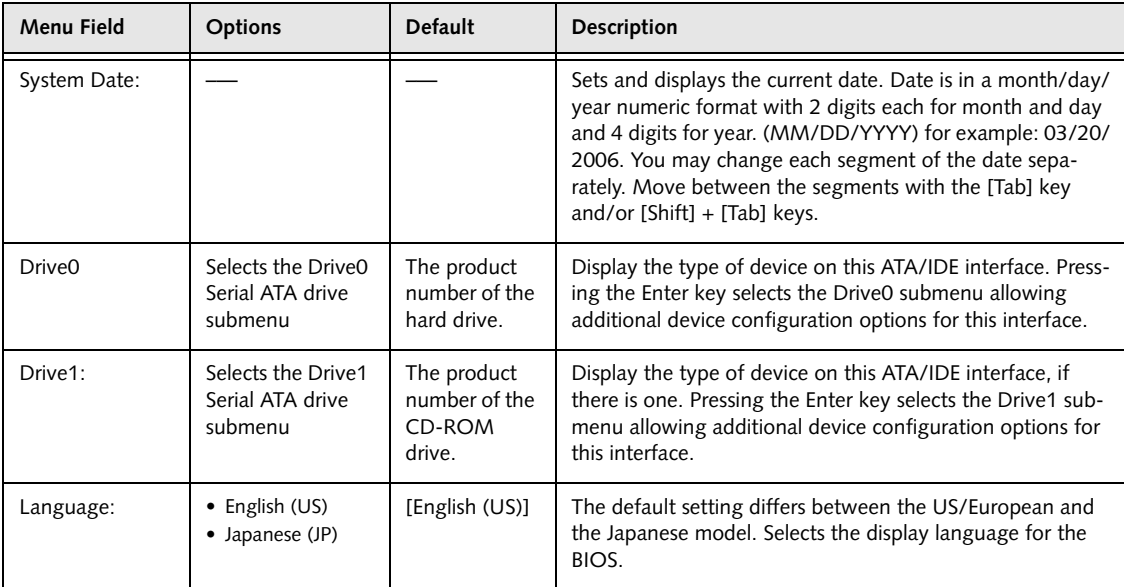

#### **Drive0 Submenu of the Main Menu**

The Drive0 submenu identifies what ATA devices are installed.

Note that actual hard drive label shown may vary. Depending on the drive type, information such as cylinders, heads and sectors may also be displayed.

| PhoenixBIOS Setup Utility                               |                                                  |                         |                                                                                                    |  |  |
|---------------------------------------------------------|--------------------------------------------------|-------------------------|----------------------------------------------------------------------------------------------------|--|--|
| Main                                                    |                                                  |                         |                                                                                                    |  |  |
|                                                         | Drive0 [FUJITSU MHV2080BH]                       |                         | Item Specific Help                                                                                                    |  |  |
| Type:<br>Total Sectors:<br>Maximum Capacity:            | [Auto]<br>LBA Format<br>195371568<br>100GB SATA1 |                         | Select Serial ATA/IDE<br>drive installed here.<br>[Auto]<br>The BIOS auto-types the<br>drive on boot time.<br>[None]<br>The drive is disabled. |  |  |
| Help<br>F1<br>ESC Exit<br>$\leftrightarrow$ Select Menu | ↑↓ Select Item                                   | Enter Select > Sub-Menu | -/Space Change Values F9 Setup Defaults<br>F10 Save and Exit                                                                                   |  |  |

**Figure 2. Drive0 Submenu** 

**Table 2: Fields, Options and Defaults for the Drive0 Submenu of the Main Menu**

| <b>Menu Field</b> | <b>Options</b>                   | <b>Default</b> | <b>Description</b>                                                                                                    |
|-------------------|----------------------------------|----------------|----------------------------------------------------------------------------------------------------|
| Type:             | $\bullet$ Auto<br>$\bullet$ None | [Auto]         | Selects the hard drive device type. Select Auto to have the type automatically identified<br>by the BIOS at POST. If None is selected, all of the following Setup items do not appear. |
| <b>LBA Format</b> |                                  |                | Logical Block Addressing (LBA)                                                                                                    |
| Total Sectors:    |                                  |                | The total number of sectors on your hard disk                                                                                                    |
| Maximum Capacity: |                                  | ---            | The maximum capacity of your hard disk                                                                                                    |

- A bootable CD-ROM or DVD-ROM may have a floppy disk or hard drive format. When a bootable CD-ROM or DVD-ROM is used, drive allocations change automatically without changing the BIOS setup. If a floppy disk format CD-ROM or DVD-ROM is used, the disc becomes Drive A. The CD-ROM or DVD-ROM will only take drive C: (hard drive format) if the internal hard drive is not present or is disabled. The bootable CD-ROM or DVD-ROM can never use a C: designation if a formatted internal hard drive is present since the C: designator is always reserved for the internal hard drive.The boot sequence ignores the new drive designations, however, your application software will use the new designations.
- Be aware of the operating environment when booting from CD-ROM/DVD-ROM or you may mistakenly overwrite files.

#### **Drive1 Submenu of the Main Menu**

The Drive1 submenu allows you to configure secondary ATA devices.

Note that actual hard drive label shown may vary. Depending on the drive type, information such as cylinders, heads and sectors may also be displayed.

| PhoenixBIOS Setup Utility                                                                             |                                                     |                                                                                                    |  |  |  |
|----------------------------------------------------------------------------------------------------|-----------------------------------------------------|----------------------------------------------------------------------------------------------------|--|--|--|
| Main                                                                                                  |                                                     |                                                                                                    |  |  |  |
| Primary Master [None]                                                                                 | Item Specific Help                                  |                                                                                                    |  |  |  |
| Type:<br>Multi-Sector Transfers:<br>LBA Mode Control:<br>Transfer Mode:<br>Ultra DMA Mode: [Disabled] | [Auto]<br>[Disabled]<br>[Disabled]<br>[Standard]    | Select Serial ATA/IDE<br>drive installed here.<br>[Auto]<br>The BIOS auto-types the<br>drive on boot time.<br>[None]<br>The drive is disabled. |  |  |  |
| Help $\land\lor$ Select Item<br>F1<br>ESC Exit<br>←→ Select Menu                                      | -/Space Change Values F9<br>Enter Select > Sub-Menu | Setup Defaults<br>F10 Save and Exit                                                                                                    |  |  |  |

**Figure 3. Drive1 Submenu** 

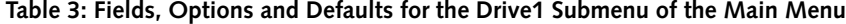

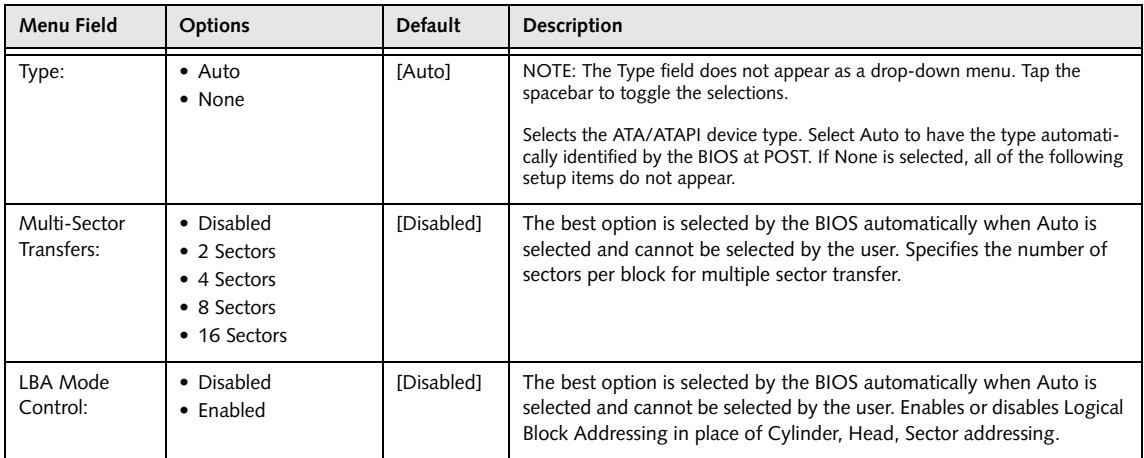

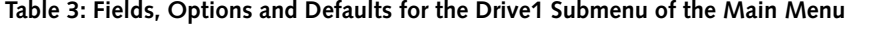

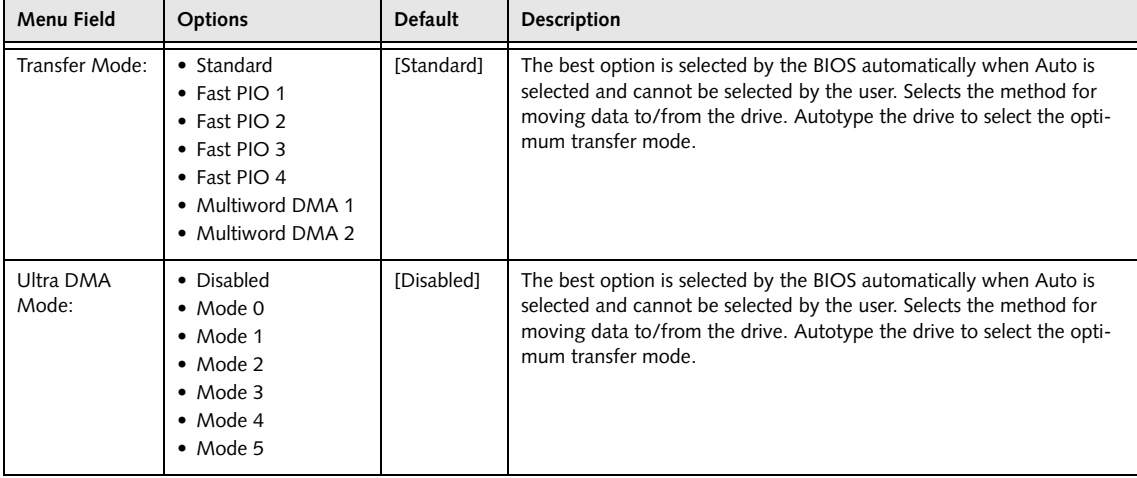

#### **Exiting from Main Menu**

When you have finished setting the parameters on this menu, you can either exit from the setup utility, or move to another menu. If you wish to exit from the setup utility, press the [Esc] key or use the cursor keys to go to the Exit menu or to move to another menu.

#### **Advanced Menu**

## **ADVANCED MENU – SETTING DEVICE FEATURE CONTROLS**

The Advanced Menu allows you to:

- Set the I/O addresses for the infrared ports.
- Set the features of the keyboard/mouse.
- Select between the display panel and/or an external display or video projector.
- Set internal device configurations
- Configure USB features.
- Configure miscellaneous features such as Wake Up On LAN.
- Configure DMI Event Logging.

Follow the instructions for Navigating Through the Setup Utility to make any changes.

*(See Navigating through the Setup Utility on page 2 for more information)*

The following tables show the names of the menu fields for the Advanced Menu and its submenus, all of the options for each field, the default settings and a description of the field's function, and any special information needed to help understand the field's use.

| PhoenixBIOS Setup Utility                                                                                                    |          |             |      |                                                                      |
|----------------------------------------------------------------------------------------------------|----------|-------------|------|----------------------------------------------------------------------|
| Advanced<br>Main                                                                                                    | Security | <b>Boot</b> | Info | Exit                                                                 |
| Serial/Parallel Port Configurations<br>▶ Keyboard/Mouse Features<br>$\blacktriangleright$ Video Features<br>Internal Device Configurations<br>$\blacktriangleright$ CPU Features<br>USB Features<br>Miscellaneous Configurations<br>Event Logging |          |             |      | Item Specific Help<br>Configures serial ports<br>and parallel ports. |
| F1 Help 1 + Select Item -/Space Change Values<br>ESC Exit ← Select Menu Enter Select > Sub-Menu                                                                                                    |          |             |      | F9 Setup Defaults<br>F10 Save and Exit                               |

**Figure 4. Advanced Menu**

#### **Table 4: Fields, Options and Defaults for the Advanced Menu**

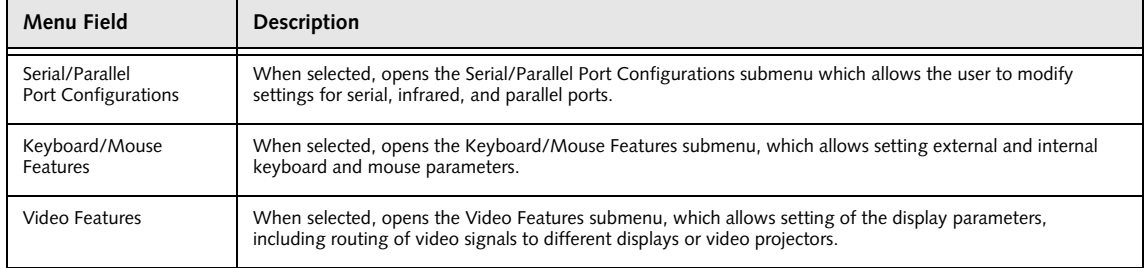

7

#### **Table 4: Fields, Options and Defaults for the Advanced Menu**

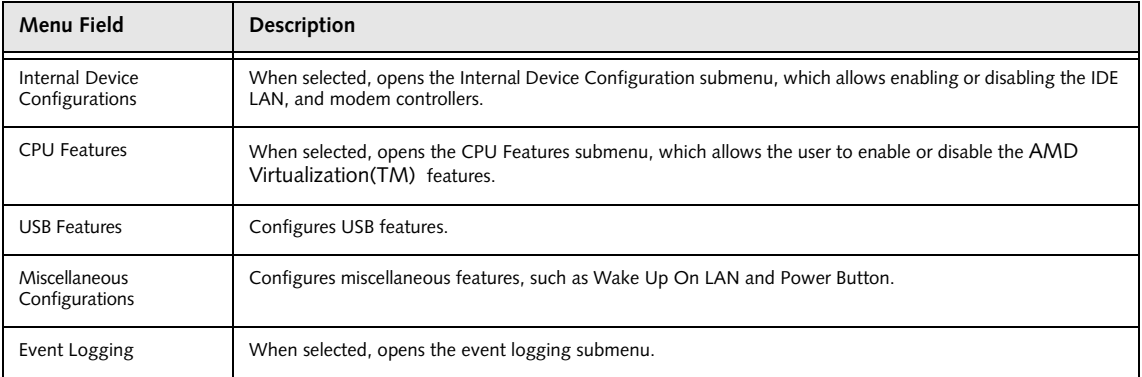

#### **Advanced Menu**

#### **Serial/Parallel Port Configuration Submenu of the Advanced Menu**

The Serial/Parallel Port Configuration submenu provides the ability to set the I/O addresses and interrupt levels for the infrared ports of your system.

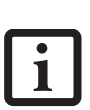

- To prevent IRQ and address conflicts, avoid changing the default settings. If you must change the settings, you can call 1-800-8Fujitsu for technical assistance.
- All I/O addresses in Table 5 are in hexadecimal.

I/O addresses, DMA channels, and Interrupt levels can be entered in various ways, including via the BIOS setup utility, the control software for the I/O device, or the hardware. If any two ports or devices have the same I/O address assigned your system will not function normally. Please keep a record of original settings before making any changes in the event that a restoration is required. See your hardware and software documentation as well as the setup utility to determine settings, limitations, etc.

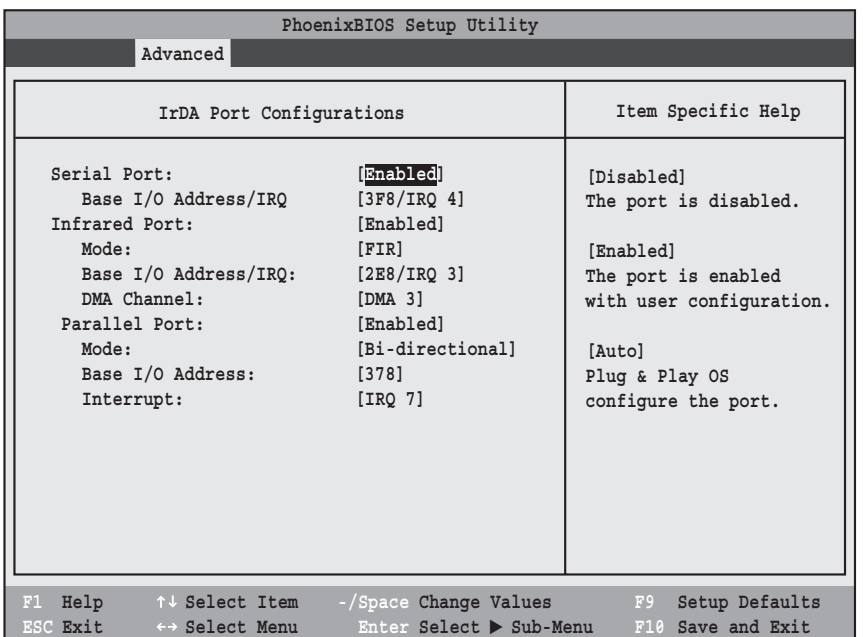

**Figure 5. Serial/Parallel Port Configuration Submenu**

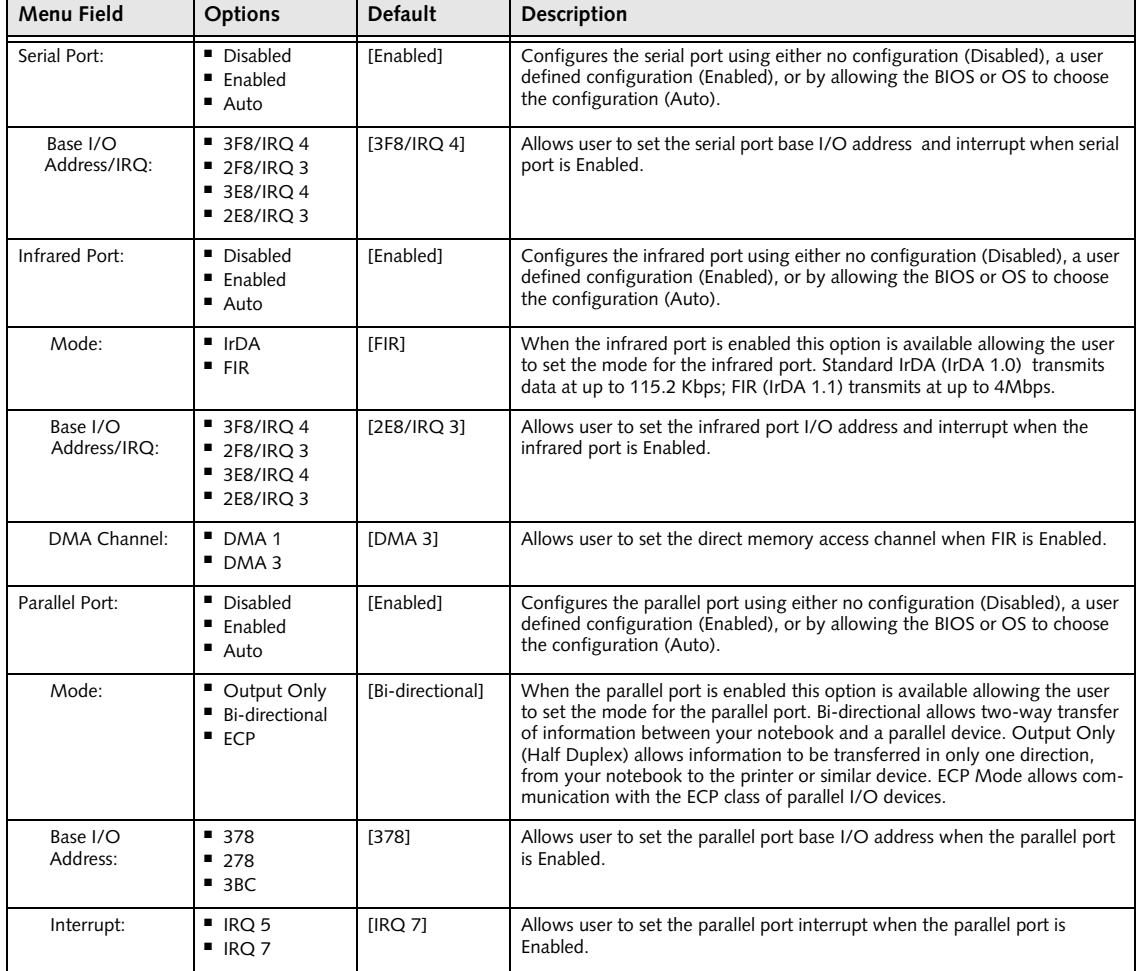

#### **Table 5: Fields, Options and Defaults for Serial/Parallel Port Configurations Submenu of Advanced Menu**

#### **Keyboard/Mouse Features Submenu of the Advanced Menu**

The Keyboard/Mouse Features submenu is for setting the parameters of NumLock.

| PhoenixBIOS Setup Utility<br>Advanced                                                                                          |                                                                                                    |  |  |  |
|----------------------------------------------------------------------------------------------------|----------------------------------------------------------------------------------------------------|--|--|--|
| Keyboard/Mouse Features                                                                                                    | Item Specific Help                                                                                                    |  |  |  |
| Numlock:<br>[iAuto]<br>[Enabled]<br>Hot Plug:<br>Internal Pointing Device: [Auto Disabled]<br>Initialization on Resume: [Fast] | [On] or [Off]<br>Numlock is On or Off.<br>[On/Padlock Off]<br>Numlock is On, but use<br>with [Fn] for 10-key<br>input.<br>[Auto]<br>Numlock is set to On/<br>Padlock Off when PS/2<br>keyboard is connected,<br>otherwise Off.<br>* Windows XP preserves<br>Numlock state when the<br>user logs off. |  |  |  |
| F1 Help<br>↑↓ Select Item<br>-/Space Change Values<br>Enter Select > Sub-Menu<br>ESC Exit<br>$\leftrightarrow$ Select Menu     | Setup Defaults<br>F9<br>F10 Save and Exit                                                                                                    |  |  |  |

**Figure 6. Keyboard/Mouse Features Submenu**

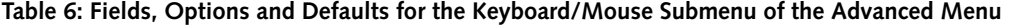

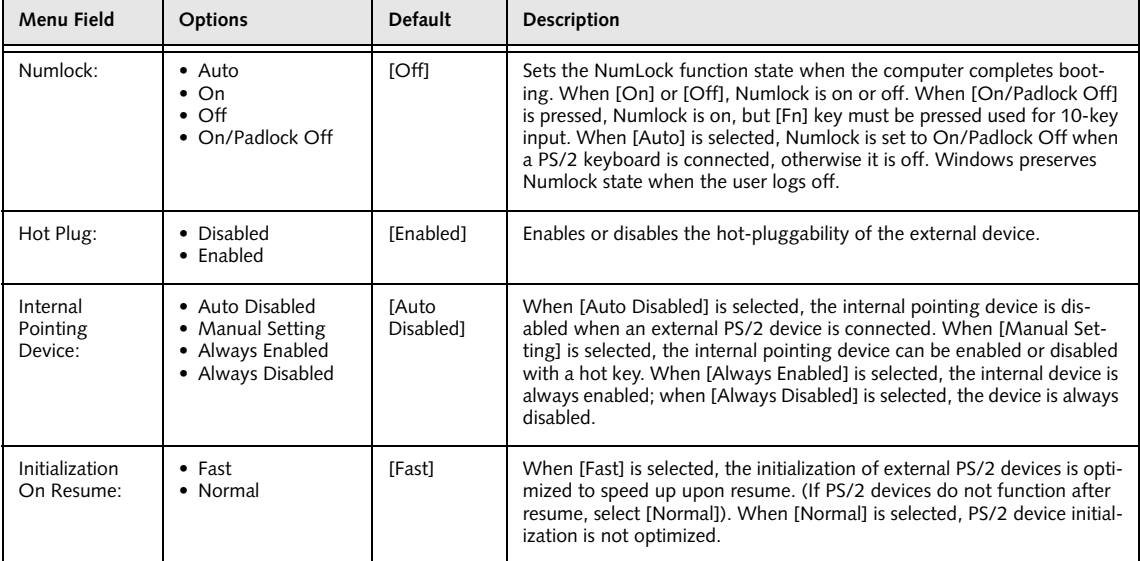

#### **Video Features Submenu of the Advanced Menu**

The Video Features Submenu is for setting the display parameters.

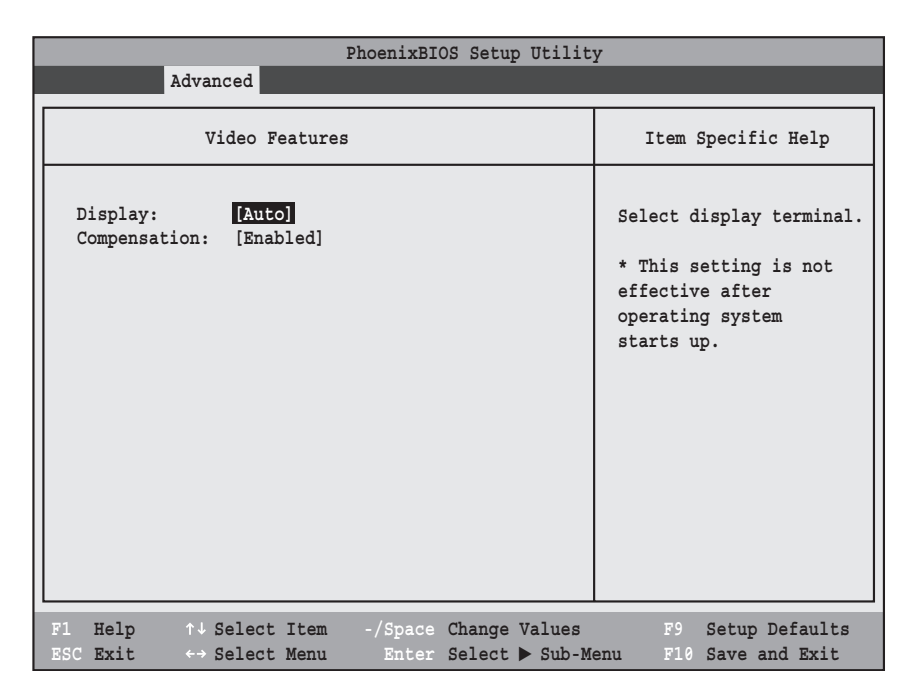

**Figure 7. Video Features Submenu**

**Table 7: Fields, Options and Defaults for the Video Features Submenu of the Advanced Menu**

| <b>Menu Field</b> | <b>Options</b>                                                                         | Default   | <b>Description</b>                                                                                                    |
|-------------------|----------------------------------------------------------------------------------------|-----------|----------------------------------------------------------------------------------------------------|
| Display:          | • Internal Flat Panel<br>• External (Analog)<br>• External (Digital)<br>$\bullet$ Auto | [Auto]    | Selects where the video signal will be routed. Note that<br>once the system boots up, the settings for the Windows<br>video driver take precedence over this setting.                                                                                                    |
| Compensation:     | • Disabled<br>$\bullet$ Enabled                                                        | [Enabled] | Enables or disables display compensation. Display com-<br>pensation is used to match the native resolution of the<br>display with the input. For example, if you are using an<br>application whose resolution causes it to appear smaller<br>than the screen, enabling Compensation will expand the<br>image to fill the screen. |

#### **Internal Device Configurations Submenu of the Advanced Menu**

The Internal Device Configuration submenu allows the user to configure other internal devices.

| PhoenixBIOS Setup Utility<br>Advanced                                                                                                    |                                                                                              |  |  |  |  |
|----------------------------------------------------------------------------------------------------|----------------------------------------------------------------------------------------------|--|--|--|--|
| Internal Device Configurations                                                                                                    | Item Specific Help                                                                           |  |  |  |  |
| Serial ATA Controller: [Enabled]<br>IDE Contoller:<br>[Enabled]<br>$Blue$ tooth $(R):$<br>[Enabled]<br>LAN Controller:<br>[Enabled]<br>Wireless LAN:<br>[Enabled]<br>IEEE1394 Controller: [Enabled] | [Disabled]<br>Serial ATA port is<br>disabled.<br>[Enabled]<br>Serial ATA port is<br>enabled. |  |  |  |  |
| Help<br>-/Space Change Values<br>F1<br>↑↓ Select Item<br>Enter Select > Sub-Menu<br>ESC Exit<br>←→ Select Menu                                                                                      | Setup Defaults<br>F9<br>F10 Save and Exit                                                    |  |  |  |  |

**Figure 8. Internal Device Configuration Submenu**

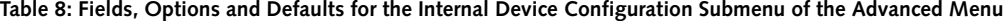

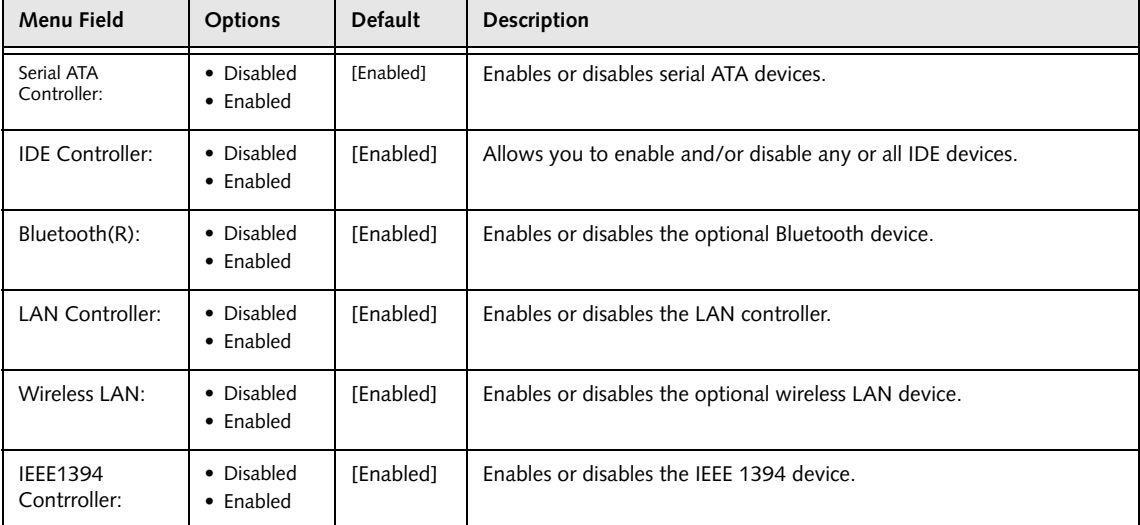

1

#### **CPU Features Submenu of the Advanced Menu**

The CPU Features Submenu allows the user to enable or disable the AMD Virtualization(TM) feature.

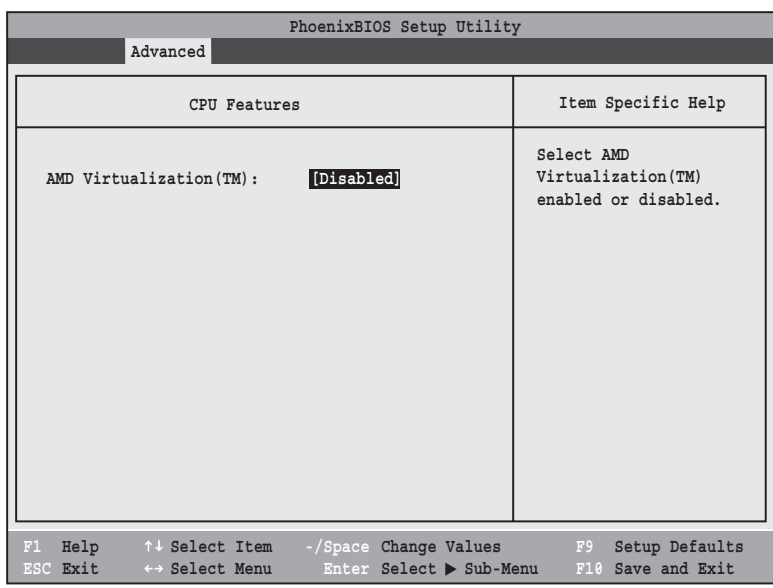

**Figure 9. CPU Features Submenu**

**Table 9: Fields, Options and Defaults for the CPU Features Submenu of the Advanced Menu**

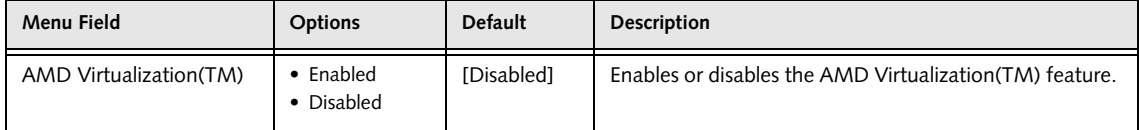

#### **USB Features Submenu of the Advanced Menu**

The USB Features Submenu configures the USB features for your system.

| PhoenixBIOS Setup Utility                                                                                               |                                                                                                    |  |  |  |
|----------------------------------------------------------------------------------------------------|----------------------------------------------------------------------------------------------------|--|--|--|
| Advanced                                                                                                    |                                                                                                    |  |  |  |
| <b>USB Features</b>                                                                                                    | Item Specific Help                                                                                                    |  |  |  |
| [Enabled]<br>Legacy USB Support:<br>SCSI SubClass Support: [Enabled]                                                    | [Disabled]<br>The feature is disabled.<br>[Enabled]<br>Legacy Floppy Emulation<br>is enabled and USB<br>floppy is available<br>without USB aware OS. |  |  |  |
| F1 Help 14 Select Item<br>-/Space Change Values<br>ESC Exit<br>Enter Select > Sub-Menu<br>$\leftrightarrow$ Select Menu | Setup Defaults<br>F9<br>F10 Save and Exit                                                                                                    |  |  |  |

**Figure 10. USB Features Submenu**

**Table 10: Fields, Options and Defaults for the USB Features Submenu of the Advanced Menu**

| Menu Field                       | <b>Options</b>                  | <b>Default</b> | <b>Description</b>                                                                                                    |
|----------------------------------|---------------------------------|----------------|----------------------------------------------------------------------------------------------------|
| Legacy USB<br>Support:           | • Disabled<br>$\bullet$ Enabled | [Enabled]      | When Disabled is selected, legacy USB emulation is dis-<br>abled. When Enabled is selected, legacy USB emulation is<br>enabled and USB devices are available without USB-aware<br>OS. |
| <b>SCSI SubClass</b><br>Support: | • Disabled<br>$\bullet$ Enabled | [Enabled]      | When Enabled is selected, USB devices that belong to the<br>SCSI subclass in the mass storage class (e.g., USB Memory<br>Key) are enabled.                                            |

#### **Miscellaneous Configurations Submenu of the Advanced Menu**

The Miscellaneous Configurations Submenu configures miscellaneous features for your system.

|                                                                                                  | PhoenixBIOS Setup Utility                                       |                                                                      |
|--------------------------------------------------------------------------------------------------|-----------------------------------------------------------------|----------------------------------------------------------------------|
| Advanced                                                                                         |                                                                 |                                                                      |
|                                                                                                  |                                                                 |                                                                      |
|                                                                                                  | Miscellaneous Configurations                                    | Item Specific Help                                                   |
| Power Button:<br>Wake up on LAN:<br>Force LAN Boot:<br>Volume Setting:<br>UMA Video Memory Size: | Disabled<br>[Disabled]<br>[Disabled]<br>[Middle]<br>[128MB]     | Configures the power<br>button.<br>*ACPI OS ignores this<br>setting. |
| Help<br>F1<br>ESC Exit<br>←→ Select Menu                                                         | ↑↓ Select Item -/Space Change Values<br>Enter Select > Sub-Menu | F9<br>Setup Defaults<br>F10 Save and Exit                            |

**Figure 11. Miscellaneous Configurations Submenu**

**Table 11: Fields, Options and Defaults for the Miscellaneous Configurations Submenu** 

| Menu Field                | <b>Options</b>                                                | <b>Default</b> | <b>Description</b>                                                                                                    |
|---------------------------|---------------------------------------------------------------|----------------|----------------------------------------------------------------------------------------------------|
| Power Button:             | • Disabled<br>• Power Off                                     | [DIsabled]     | When Disabled is selected, the power button does not respond to a<br>press. When Power Off is selected, the button turns the power off.                                                                                                    |
| Wake up on<br>LAN:        | • Disabled<br>$\bullet$ Enabled                               | [Disabled]     | When Enabled is selected, system will wake up when internal LAN<br>device receives a Magic Packet while the system is powered off.                                                                                                    |
| Force LAN Boot:           | • Disabled<br>$\bullet$ Enabled                               | [Disabled]     | This feature is active only when "Wake up on LAN" is enabled.<br>When enabled, in the event of a system wake-up on LAN, the<br>system will try to first boot from the LAN before attempting to boot<br>from any other device, regardless of the BIOS boot priority settings<br>or disabling of the Preboot Execution Environment. |
| Volume Setting:           | $\bullet$ Off<br>• Minimum<br>• Middle<br>$\bullet$ Maximum   | [Middle]       | Selects the initial volume setting for the system.                                                                                                    |
| UMA Video<br>Memory Size: | •32MB<br>$\bullet$ 64MB<br>$\bullet$ 128MB<br>$\bullet$ 224MB | [128MB]        | Allows you to select the maximum shared video memory size.<br>Video memory is dynamically allocated as needed for running<br>applications by Dynamic Video Memory Technology (DVMT).                                                                                                    |

#### **Event Logging Submenu of the Advanced Menu**

The Event Logging Submenu configures event logging features for DMI events.

| PhoenixBIOS Setup Utility                                                                                                    |                                                                                   |                                                                          |  |  |
|----------------------------------------------------------------------------------------------------|-----------------------------------------------------------------------------------|--------------------------------------------------------------------------|--|--|
| Advanced                                                                                                    |                                                                                   |                                                                          |  |  |
| Event Logging                                                                                                    | Item Specific Help                                                                |                                                                          |  |  |
| Event Log Capacity:<br>Event Log Validity:<br>View Event Log:<br>Event Logging:<br>System Boot Event:<br>Clear All Event Logs:<br>Mark Events as Read: | Space Available<br>Valid<br>[Enter]<br>[Enabled]<br>[Disabled]<br>[No]<br>[Enter] | Press <enter> key to<br/>view the contents of<br/>the event log.</enter> |  |  |
| Help<br>F1<br>↑↓ Select Item<br>ESC Exit<br>←→ Select Menu                                                                                             | -/Space Change Values<br>Enter Select > Sub-Menu                                  | F9<br>Setup Defaults<br>F10 Save and Exit                                |  |  |

**Figure 12. Event Logging Submenu**

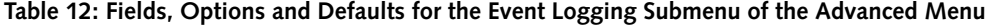

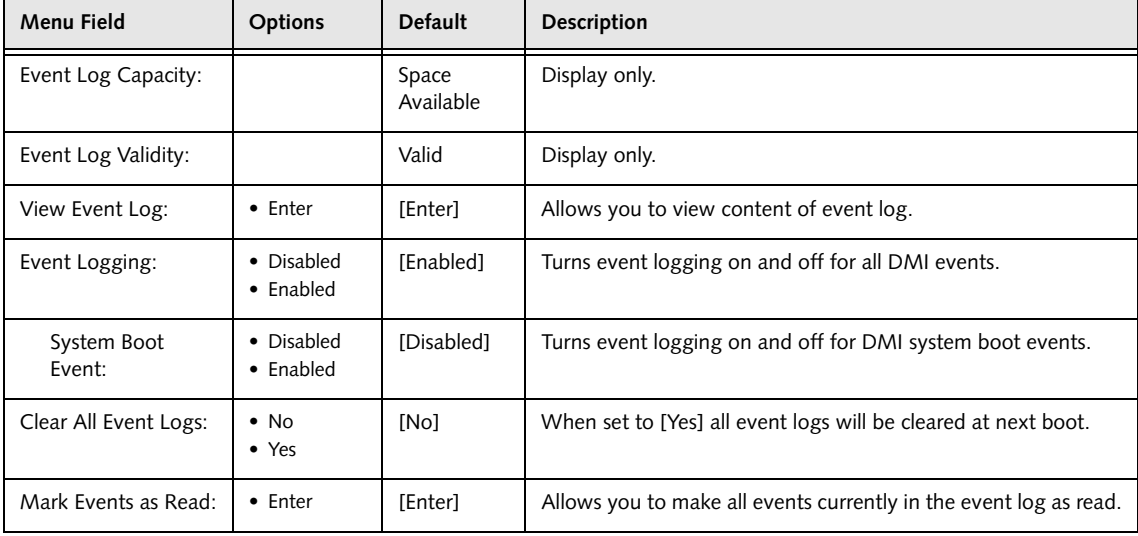

# **SECURITY MENU – SETTING THE SECURITY FEATURES**

The Security menu allows you to set up the data security features of your notebook to fit your operating needs and to view the current data security configuration. Follow the instructions for Navigating Through the Setup Utility to make any changes. *(See Navigating through the Setup Utility on page 2 for more information)*

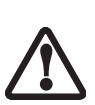

Entering a password incorrectly three times in a row will cause the keyboard and mouse to be locked out and the warning [System Disabled] to be displayed. If this happens, restart the computer by turning off and on the power with the power switch and use the correct password on reboot. **Note:** Unless you have previously enabled the power switch in the BIOS, it will not be possible to turn off the unit with the switch. This is applicable for non-ACPI OS's.

- If you set a password, write it down and keep it in a safe place. If you forget the password you will have to contact your support representative to regain access to your secured functions and data.
- If you make an error when re-entering the password a [Warning] will be displayed on the screen. To try again press the [Enter] key and then retype the password. Press the [Esc] key to abort the password setting process.
- If the Password on Boot is Disabled you will not have to type your password upon resuming the system from the Suspend or Save-to-Disk modes.

The following tables show the names of the menu fields for the Security menu and its submenus, the options for each field, the default settings and a description of the field's function and any special information needed to help understand the field's use. The default condition is no passwords required and no write protection.

|                                                                                                    |          | PhoenixBIOS Setup Utility                                                                                      |      |                                                                                                    |
|----------------------------------------------------------------------------------------------------|----------|----------------------------------------------------------------------------------------------------|------|----------------------------------------------------------------------------------------------------|
| Advanced<br>Main                                                                                                    | Security | <b>Boot</b>                                                                                                    | Info | Exit                                                                                                    |
| Supervisor Password Is:<br>User Password Is:<br>Set Supervisor Password<br>Set User Password<br>Minimum User Password Length:<br>Password on Boot:<br>On Automatic Wake up:<br>KB Lock on Resume:<br>Boot from Removable Media:<br>Flash Write:<br>Example Bisk Security<br>$\triangleright$ Owner Information<br>Security Chip Setting |          | Clear<br>$C$ lear<br>[Enter]<br>[Enter]<br>[0]<br>[Disabled]<br>[Disabled]<br>[Disabled]<br>[Al1]<br>[Enabled] |      | Item Specific Help<br>Press <enter> key to<br/>set Supervisor Password<br/>to enable any password<br/>features.<br/>Then password entry is<br/>required to enter BIOS<br/>Setup.</enter> |
| F1 Help<br>↑↓ Select Item<br>ESC Exit<br>$\leftrightarrow$ Select Menu                                                                                                    |          | -/Space Change Values<br>Enter Select>Sub-Menu                                                                 |      | Setup Defaults<br>F9<br>F10 Save and Exit                                                                                                    |

**Figure 13. Security Menu**

### **Security Menu**

#### **Table 13: Fields, Options and Defaults for the Security Menu**

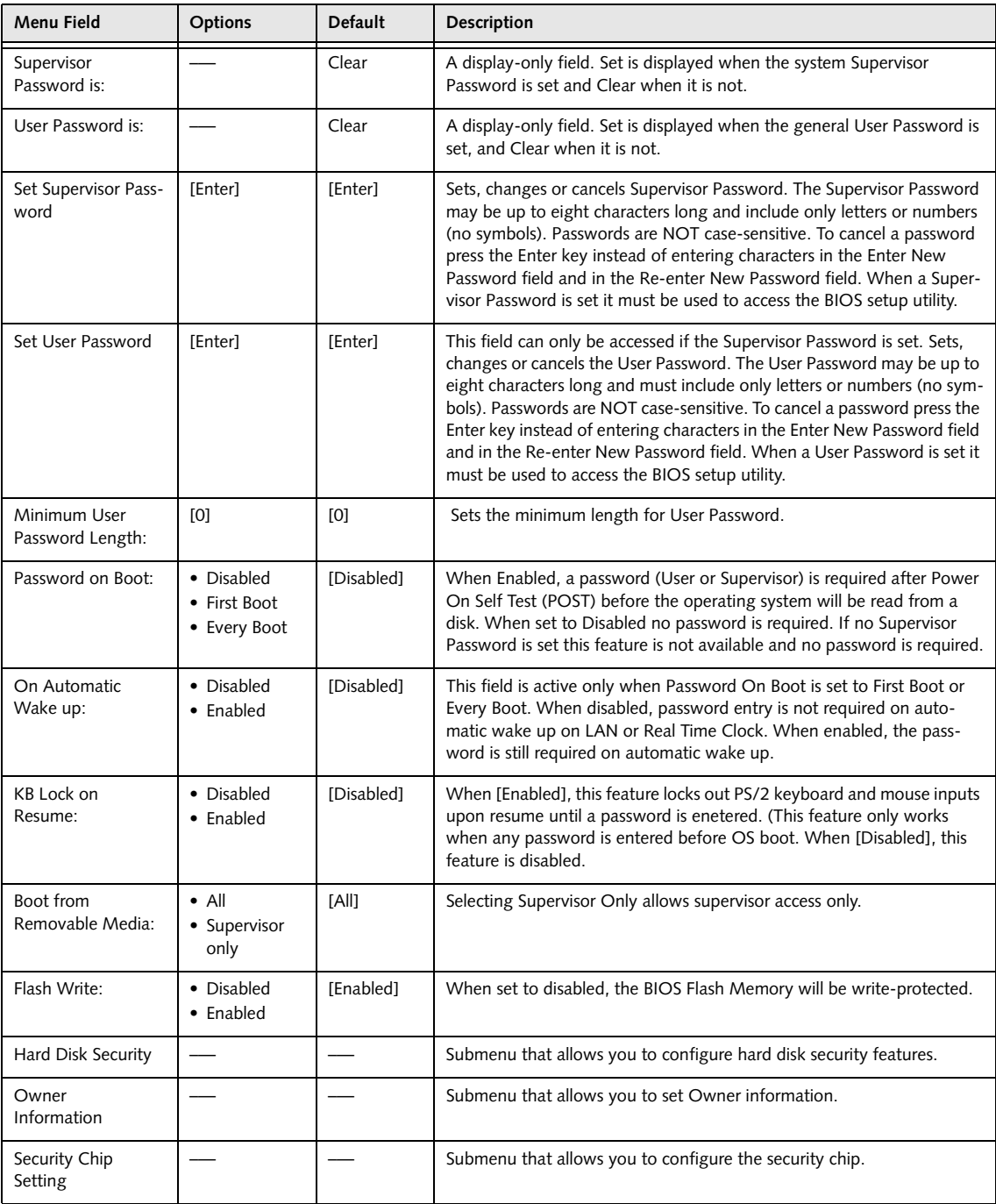

#### **Hard Disk Security Submenu of the Security Menu**

The Hard Disk Security Submenu is for configuring hard disk security features.

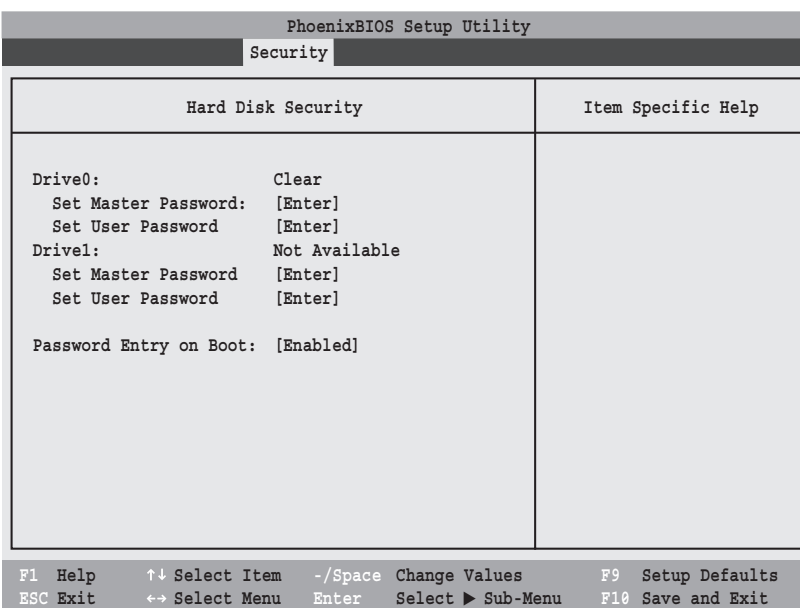

**Figure 14. Hard Disk Security Submenu**

|  |  |  | Table 14: Fields, Options and Defaults for the Hard Disk Security Submenu of the Security Menu |  |
|--|--|--|------------------------------------------------------------------------------------------------|--|
|--|--|--|------------------------------------------------------------------------------------------------|--|

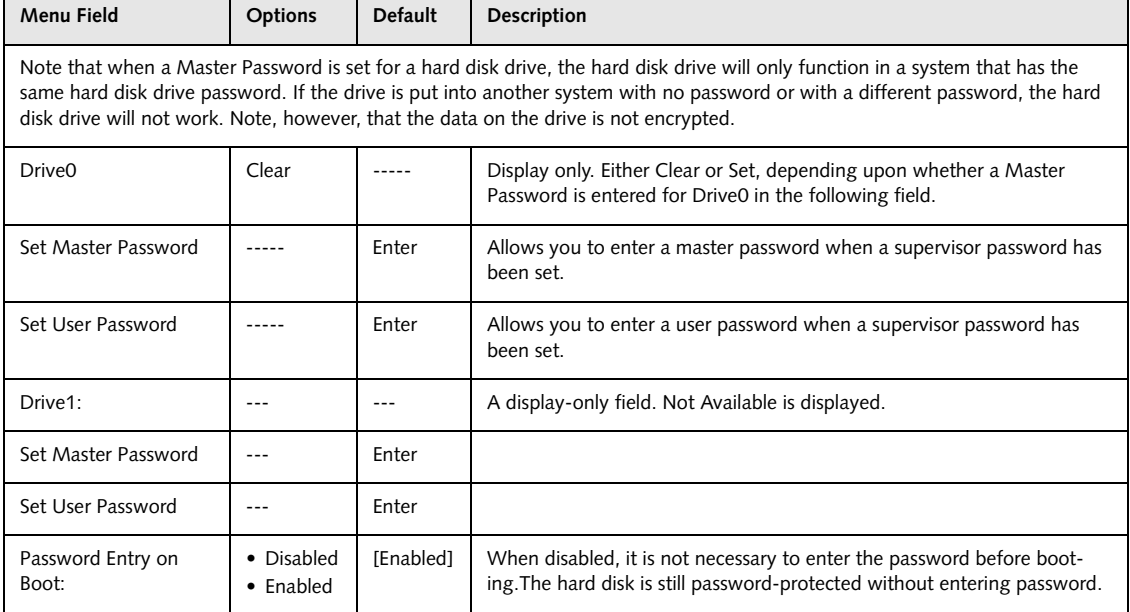

#### **Owner Information Submenu of the Security Menu**

The Owner Information Submenu is for setting owner information. Note that Owner Information cannot be set without having entered a supervisor's password.

| PhoenixBIOS Setup Utility                                                                                                    |                                                                                                    |
|----------------------------------------------------------------------------------------------------|----------------------------------------------------------------------------------------------------|
| Security                                                                                                    |                                                                                                    |
| Owner Information                                                                                                    | Item Specific Help                                                                                        |
| Owner Information Is: Clear<br>Set Owner Information<br>[Enter]                                                                                        | Press <enter> key to<br/>set owner information.<br/>Up to 80 characters can<br/>be set. Available</enter> |
| Foreground Color:<br>[Gray]<br>Background Color:<br>[Black]                                                                                            | characters are ASCII<br>codes from 32 through<br>126.                                                     |
|                                                                                                    | The owner information<br>is always displayed at<br>the bottom line of the<br>screen during POST.          |
| Help<br>↑↓ Select Item<br>-/Space Change Values<br>F1<br><b>ESC Exit</b><br>$Select \triangleright Sub-Menu$<br>$\leftrightarrow$ Select Menu<br>Enter | F9<br>Setup Defaults<br>F10 Save and Exit                                                                 |

**Figure 15. Owner Information Submenu**

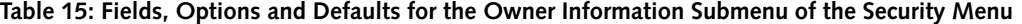

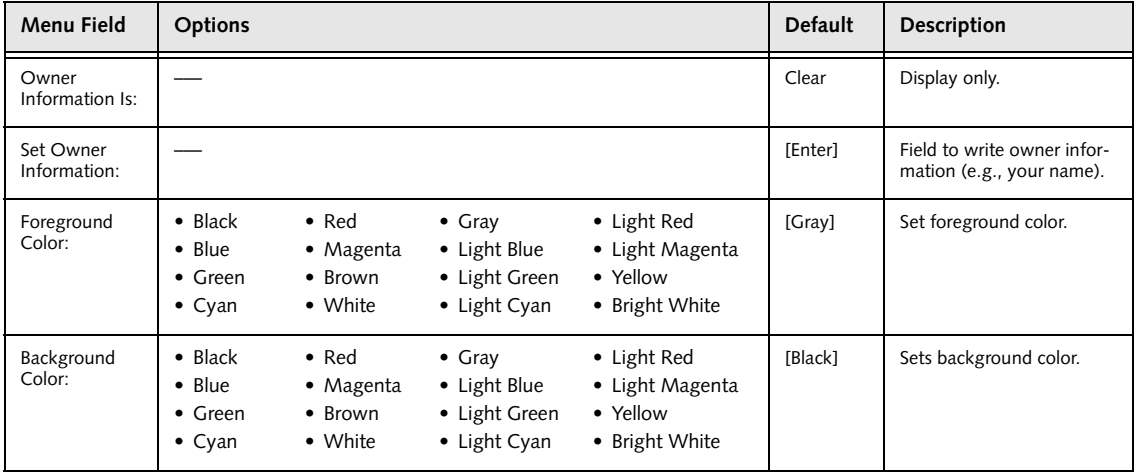

#### **Security Chip Setting Submenu of the Security Menu**

The Security Chip Setting Submenu is for enabling or disabling the embedded security chip.

|                                                                           | Security                                         | PhoenixBIOS Setup Utility                  |                                              |
|---------------------------------------------------------------------------|--------------------------------------------------|--------------------------------------------|----------------------------------------------|
|                                                                           | Security Chip Setting                            |                                            | Item Specific Help                           |
| Security Chip:<br>Clear Security Chip:<br>Security Chip State:            | [Disabled]<br>[Enter]<br>Disabled<br>Deactivated |                                            |                                              |
|                                                                           |                                                  |                                            |                                              |
| Help<br>F1<br>↑↓ Select Item<br>ESC Exit<br>$\leftrightarrow$ Select Menu | Enter                                            | -/Space Change Values<br>Select > Sub-Menu | F9<br>Setup Defaults<br>F10<br>Save and Exit |

**Figure 16. Security Chip Setting Submenu**

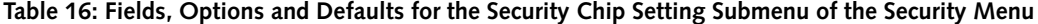

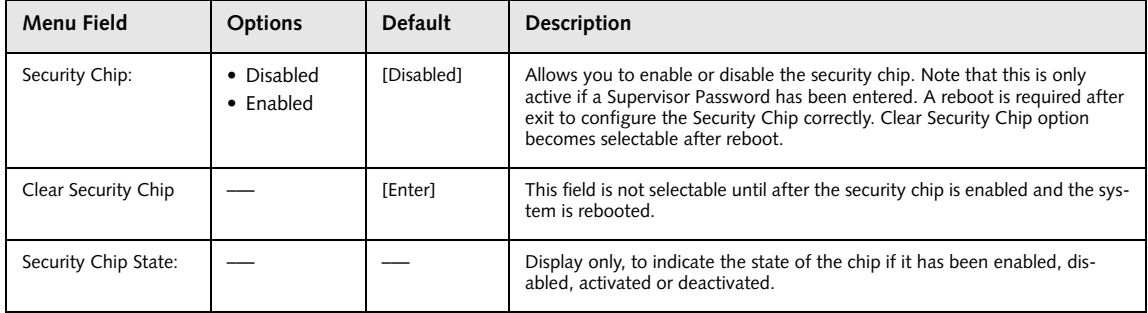

#### **Exiting from the Security Menu**

When you have finished setting the parameters on the Security Menu, you can either exit from setup utility or move to another menu. If you wish to exit from setup utility, press the [Esc] key to go to the Exit Menu. If you wish to move to another menu, use the cursor keys.

# **BOOT MENU – SELECTING THE OPERATING SYSTEM SOURCE**

The Boot Menu is used to select the order in which the BIOS searches sources for the operating system. Follow the instructions for Navigating Through the Setup Utility to make any changes. *(See Navigating through the Setup Utility on page 2 for more information)*

The following tables show the names of the menu fields for the Boot menu and its submenu, all of the options for each field, the default settings and a description of the field's function and any special information needed to help understand the field's use.

|    |                           |                                                                                        |                                                                             | PhoenixBIOS Setup Utility                         |                                  |                                                                                                    |
|----|---------------------------|----------------------------------------------------------------------------------------|-----------------------------------------------------------------------------|---------------------------------------------------|----------------------------------|----------------------------------------------------------------------------------------------------|
|    | Main                      | Advanced                                                                               | Security                                                                    | Boot                                              | Info                             | Exit                                                                                                    |
|    | Quick Boot:<br>Boot Menu: | Boot Time Diagnostic Screen:<br>Preboot Execution Environment:<br>Boot Device Priority |                                                                             | [Enabled]<br>[Disabled]<br>[Enabled]<br>[Enabled] |                                  | Item Specific Help<br>[Disabled]<br>All diagnostic tests<br>will be done.<br>[Enabled]<br>Some diagnostic tests<br>may be skipped while<br>booting to speed up. |
| F1 | Help<br>ESC Exit          |                                                                                        | ↑↓ Select Item -/Space Change Values<br>$\leftrightarrow$ Select Menu Enter |                                                   | $Select \triangleright Sub-Menu$ | F9<br>Setup Defaults<br>F10 Save and Exit                                                                                                    |

**Figure 17. Boot Menu**

**Table 17: Fields, Options and Defaults for the Boot Menu**

| Menu Field                        | <b>Options</b>                             | <b>Default</b> | <b>Description</b>                                                                                                    |
|-----------------------------------|--------------------------------------------|----------------|----------------------------------------------------------------------------------------------------|
| Quick Boot:                       | • Disabled<br>$\bullet$ Enabled            | [Enabled]      | Turns on and off booting with a truncated set of Power On Self Tests. (Fewer<br>tests mean faster booting.)                                                                                           |
| Boot Time<br>Diagnostic Screen:   | • Disabled<br>$\bullet$ Enabled            | [Disabled]     | Turns on and off display of test results instead of Fujitsu logo screen during<br>Power On Self Test.                                                                                                 |
| Boot Menu:                        | • Disabled<br>$\bullet$ Enabled            | [Enabled]      | When disabled, the [F12] key cannot be used to invoke the Boot menu. When<br>enabled, click the [F12] button to display the Boot menu while booting up.                                               |
| Preboot Execution<br>Environment: | • Disabled<br>$\bullet$ Enabled            | [Enabled]      | Turns on and off boot from network server options.                                                                                                    |
| <b>Boot Device</b><br>Priority:   | Selects Boot<br>Device Priority<br>submenu |                | This menu allows setting up the source for the operating system. See "Boot"<br>Device Priority Submenu" in the following section. Pressing the [F12] key will<br>also let you choose the boot device. |

#### **Boot Device Priority Submenu of the Boot Menu**

The Boot Device Priority submenu is for setting the order of checking of sources for the operating system.

- Be aware of the operating environment when booting from a CD or you may overwrite files by mistake.
- A bootable CD-ROM has either a floppy disk or a hard drive format. When a bootable CD-ROM is used, drive allocations change automatically without changing the BIOS setup. If floppy disk format is used, the CD-ROM becomes Drive A. The CD-ROM will only take drive C: (hard drive format) if the internal hard drive is not present or is disabled. A bootable CD-ROM cannot use a C: designation if a formatted internal hard drive is present since the C: designator is always reserved for the internal hard drive.The boot sequence ignores new drive designations, but your application software will use the new designations.

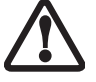

- In order for a portable USB memory device (e.g., JumpDrive or memory stick) to be recognized in the Boot Device Priority list, it must have been installed before booting the system.
- Note that some older portable USB memory devices may not be recognized as bootable devices.
- The Boot Menu can also be invoked outside of the Setup Utility using the TrustedCore menu or the [F12] key. *(See Using the TrustedCore Menu on page 2 for more information)*

| PhoenixBIOS Setup Utility                                                                                                    |                                                                                                    |
|----------------------------------------------------------------------------------------------------|----------------------------------------------------------------------------------------------------|
|                                                                                                    | Boot                                                                                                    |
| Boot Device Priority                                                                                                    | Item Specific Help                                                                                                    |
| Boot priority order:<br>1: Floppy Disk Drive<br>2: Drive0: FUJITSU MHV2100BH PL<br>3: Drivel: None<br>4: CD/DVD Drive<br>5: NETWORK: B02 D00 Yukon PXE<br>6:<br>7:<br>8:<br>Excluded from boot order:<br>USB MEMORY: None<br>: USB HDD: None | Keys used to view or<br>configure devices:<br>$\langle + \rangle / \langle$ Space> or $\langle - \rangle$<br>moves the device up or<br>down.<br><x> exclude or include<br/>the device to boot.</x> |
| F1 Help 1 + Select Item -/Space Change Values<br>$Select$ $\triangleright$ Sub-Menu<br>ESC Exit<br>$\leftrightarrow$ Select Menu<br>Enter                                                                                                    | F9<br>Setup Defaults<br>F10 Save and Exit                                                                                                    |

**Figure 18. Boot Device Priority Submenu**

#### **Table 18: Fields, Options and Defaults for the Boot Device Priority Submenu of the Boot Menu**

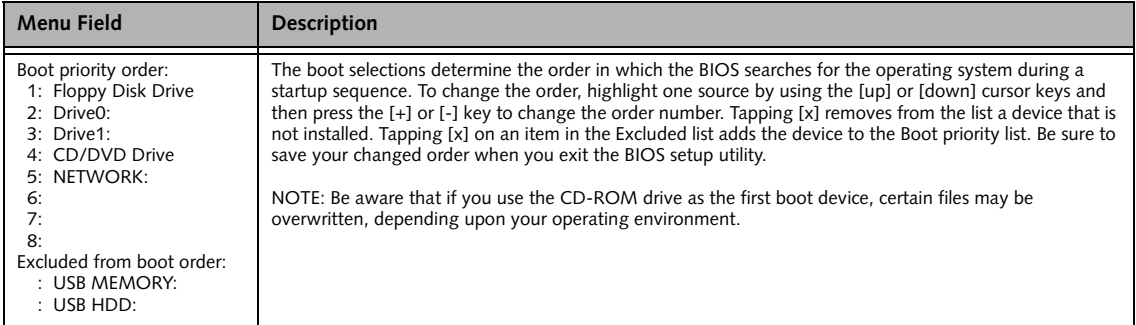

#### **Exiting from Boot Menu**

When you have finished setting the boot parameters with the Boot menu, you can either exit from the setup utility or move to another menu. If you wish to exit from the setup utility press the [Esc] key to go to the Exit menu. If you wish to move to another menu, use the cursor keys.

# **INFO MENU – DISPLAYS BASIC SYSTEM INFORMATION**

The Info menu is a display only screens that provides the configuration information for your notebook.

The following table shows the names of the menu fields for the Info menu and the information displayed in

those fields. These fields are for information purposes only, and are not editable.

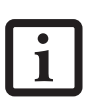

The information, including CPU type and speed, and total memory, displayed on this screen varies according to the unit you purchased.

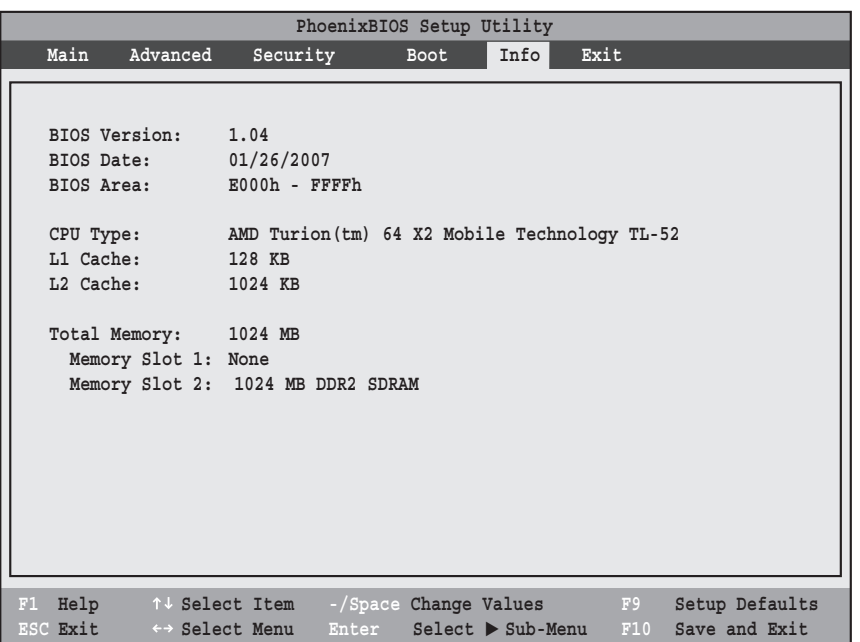

**Figure 19. Info Menu**

#### **Table 19: Fields, Options and Defaults for the Info Menu**

Note that **the parameters listed in the following table may be different,** depending upon your system configuration.

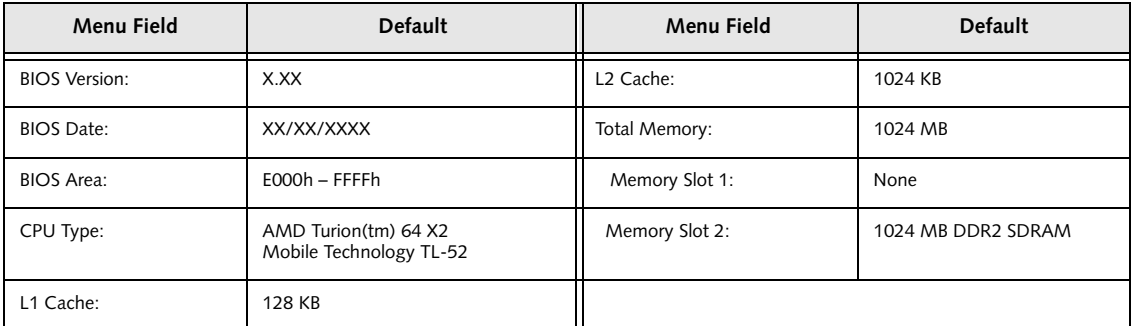

# **EXIT MENU – LEAVING THE SETUP UTILITY**

The Exit Menu is used to leave the setup utility. Follow the instructions for Navigating Through the Setup Utility to make any changes. *(See Navigating through the Setup Utility on page 2 for more information)*. The following table shows the names of the menu fields for the Exit menu, the default settings and a description of the field's function and any special information needed to help understand the field's use.

|                                                                                                    |                               | PhoenixBIOS Setup Utility |                                  |                                                        |
|----------------------------------------------------------------------------------------------------|-------------------------------|---------------------------|----------------------------------|--------------------------------------------------------|
| Main                                                                                                    | Advanced                      | Security                  | <b>Boot</b>                      | Exit                                                   |
| Exit Saving Changes                                                                                             |                               |                           |                                  | Item Specific Help                                     |
| Exit Discarding Changes<br>Load Setup Defaults<br>Discard Changes<br>Save Changes<br>Save Changes and Power Off |                               |                           |                                  | Exit System Setup and<br>save your changes to<br>CMOS. |
| Help<br>F1                                                                                                    | ↑↓ Select Item                | -/Space Change Values     |                                  | F9<br>Setup Defaults                                   |
| ESC Exit                                                                                                    | $\leftrightarrow$ Select Menu | Enter                     | $Select \triangleright Sub-Menu$ | F10<br>Save and Exit                                   |

**Figure 20. Exit Menu**

**Table 20: Fields, Options and Defaults for the Exit Menu**

| Menu Field                    | Description                                                                                                    |
|-------------------------------|----------------------------------------------------------------------------------------------------|
| Exit Saving<br>Changes        | Exit Saving Changes and Exit will store all the entries on every menu of the setup utility to the BIOS memory<br>and then exit the setup utility. A confirmation message Save Configuration changes and exit<br>now? [Yes] [No] will be displayed.                                                                                               |
| Exit Discarding<br>Changes    | Selecting Exit Discarding Changes and Exit will exit the setup utility without writing to the BIOS memory.<br>When the BIOS recognizes this selection it will load the operating system and begin operation.                                                                                                    |
| Load Setup<br><b>Defaults</b> | Selecting Load Setup Defaults will load the factory preset default values for all menu fields, then display the<br>message Load default configuration now? [Yes] [No]. When confirmed the setup utility will<br>return to the Exit Menu. To return to another menu follow the directions in the Navigating Through the<br>Setup Utility Section. |

7

#### **Table 20: Fields, Options and Defaults for the Exit Menu**

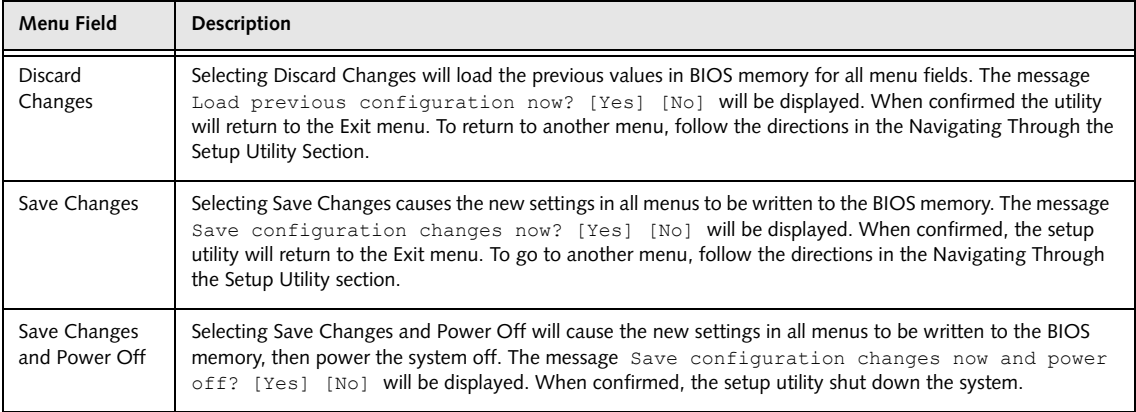

Free Manuals Download Website [http://myh66.com](http://myh66.com/) [http://usermanuals.us](http://usermanuals.us/) [http://www.somanuals.com](http://www.somanuals.com/) [http://www.4manuals.cc](http://www.4manuals.cc/) [http://www.manual-lib.com](http://www.manual-lib.com/) [http://www.404manual.com](http://www.404manual.com/) [http://www.luxmanual.com](http://www.luxmanual.com/) [http://aubethermostatmanual.com](http://aubethermostatmanual.com/) Golf course search by state [http://golfingnear.com](http://www.golfingnear.com/)

Email search by domain

[http://emailbydomain.com](http://emailbydomain.com/) Auto manuals search

[http://auto.somanuals.com](http://auto.somanuals.com/) TV manuals search

[http://tv.somanuals.com](http://tv.somanuals.com/)